## VIA LOGOS | CONSIGNAÇÃO

## **ENTRA DE CONSIGNAÇÃO**

Clique no menu COMPRAS, na sequencia clique em **consignação**.

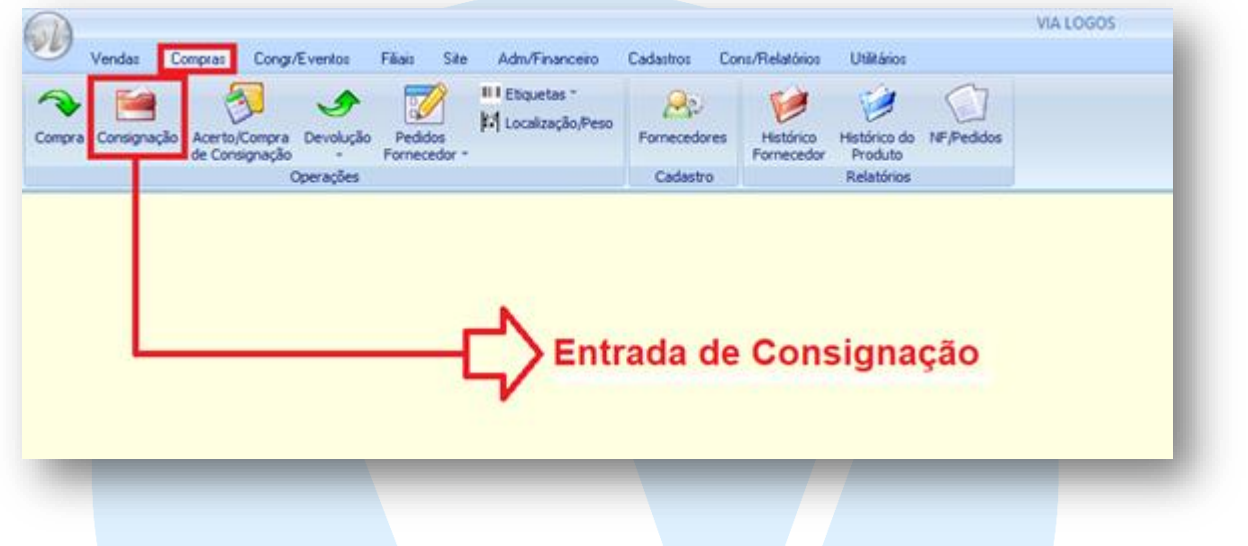

## 1 - ENTRADA DE NOTA FISCAL DE CONSIGNAÇÂO VIA XML:

Ao Clicar no botão Compras será exibida a tela de entrada de nota de compra, como na imagem abaixo:

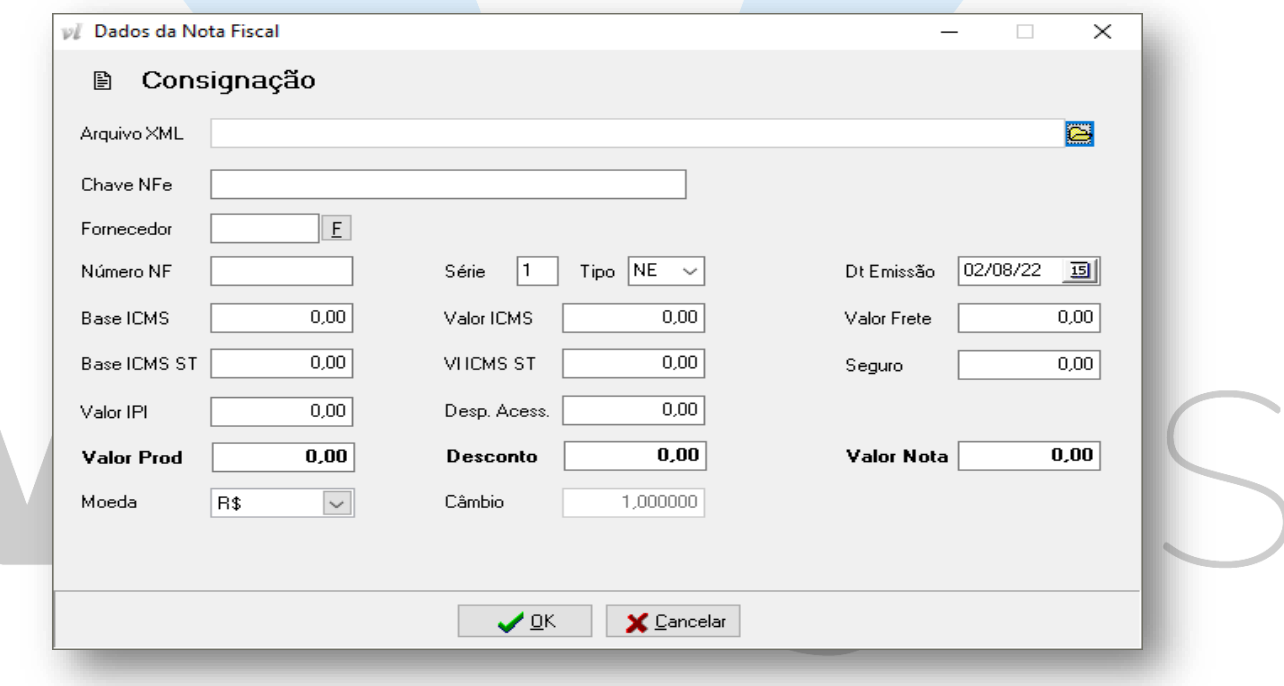

1. Na sequência clique em **Arquivo XML** e selecione o xml da nota de consignação desejada:

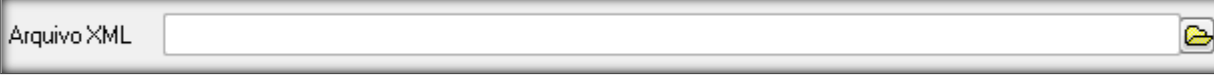

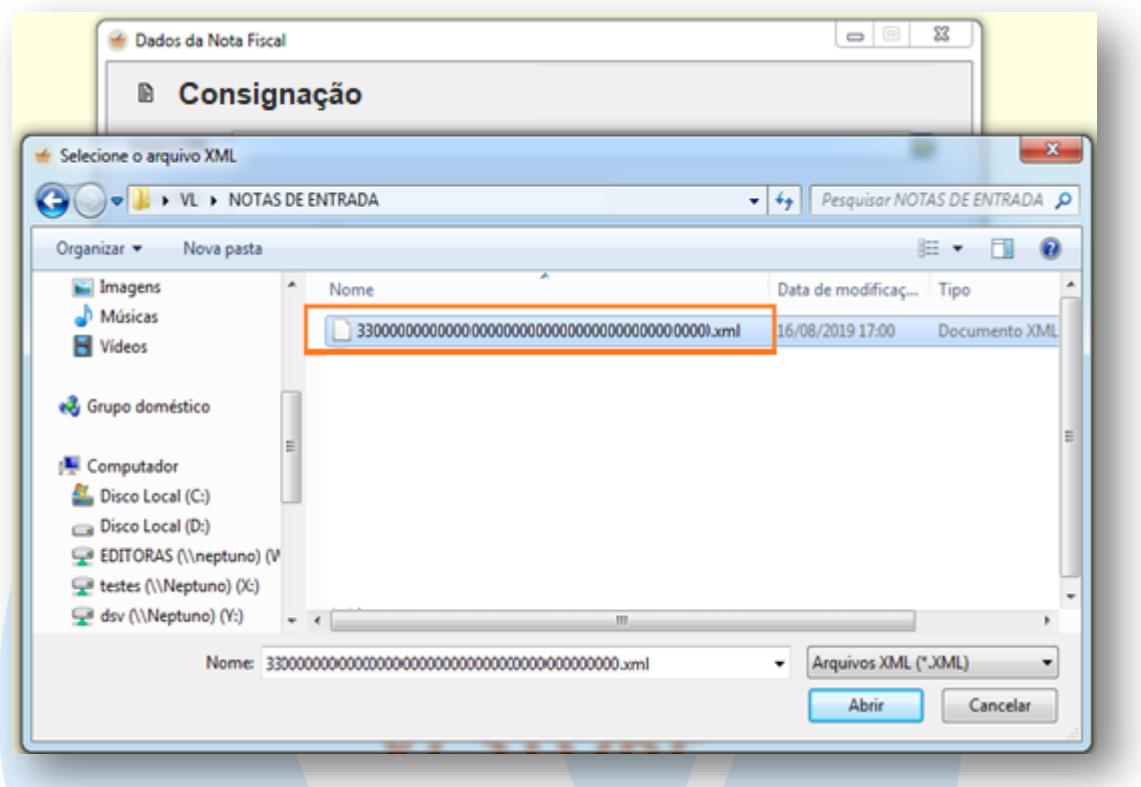

2. Após clicar em abrir o sistema irá carregar todas as informações principais contidas no XML, com nome do Fornecedor, Número da Nota, Série, Tipo, Data de Emissão, Informações tributáveis e os Totais da nota. Acompanhe a tela abaixo:

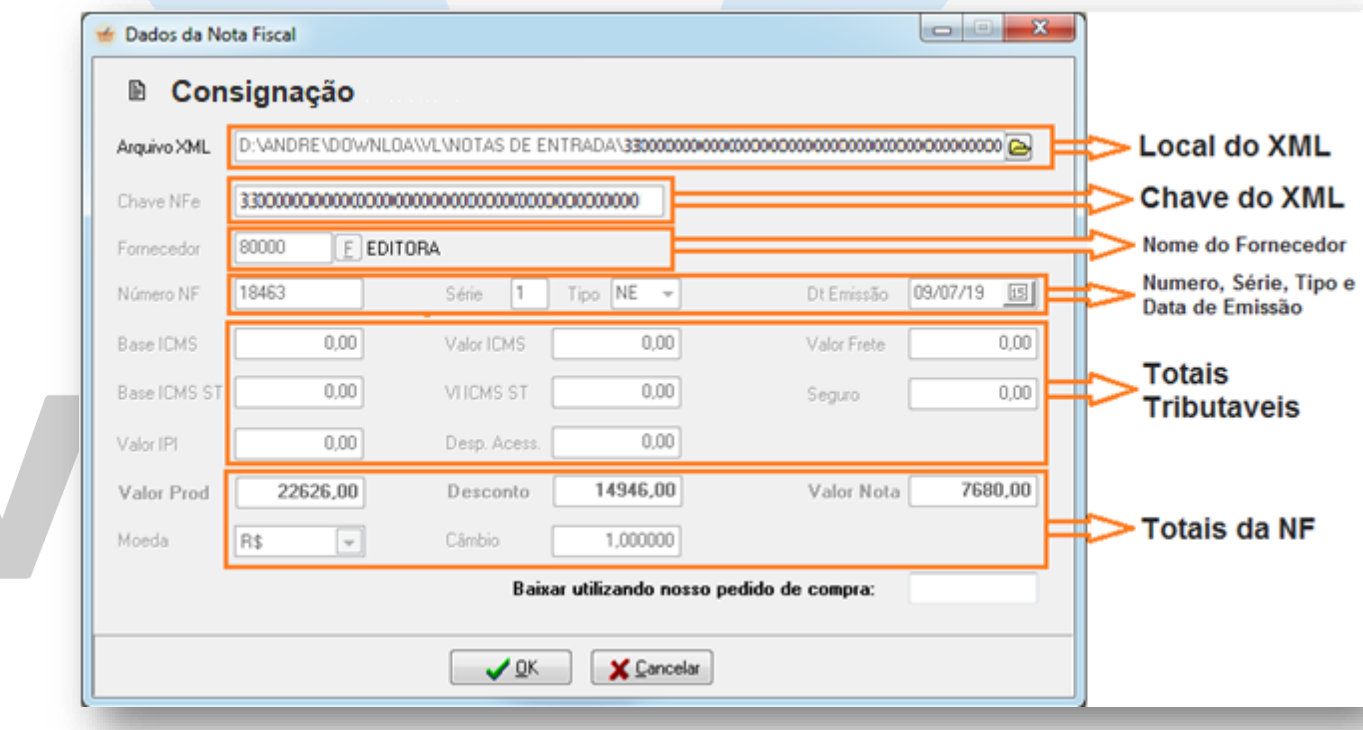

3. Clique no botão OK, para que o sistema carregue todos os Itens disponíveis no XML e apresente-os na próxima tela:

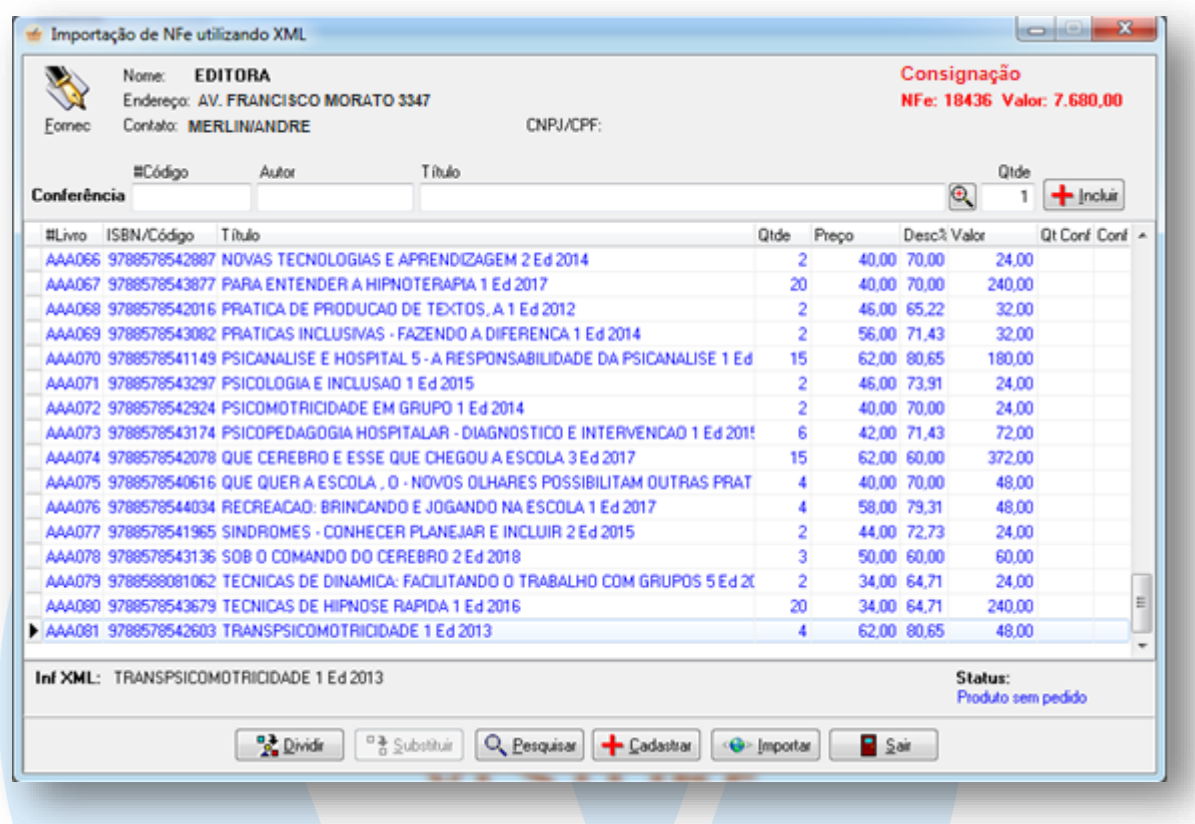

- 4. Na tela de itens, faça a conferencia item a item da quantidade e valores individuas de cada produto.
- 5. Após a conferencia dos itens, se todas as informações estiverem corretas finalize a entrada da nota clicando no botão
- 6. Ao clicar em importar o sistema irá apresentar a tela final

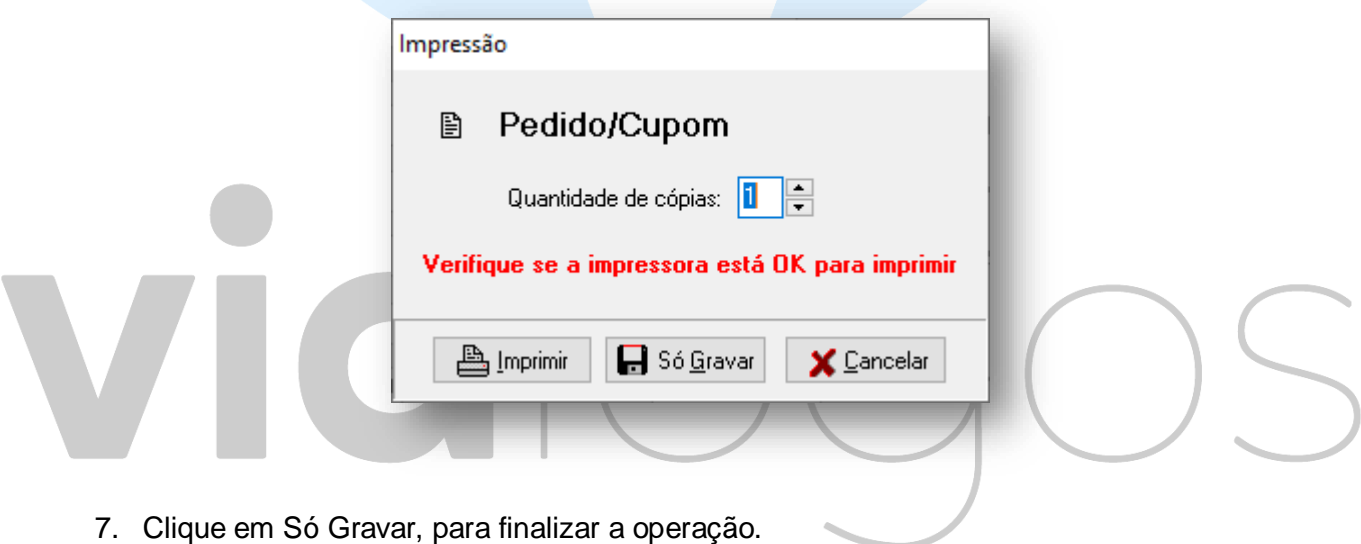